# Goliath Application Availability Monitor for Microsoft RDS Installation Guide

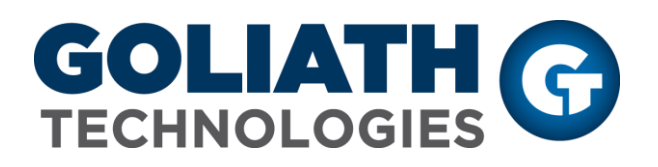

## *Goliath Application Availability Monitor Proof of Concept Limitations*

Goliath Application Availability Monitor Proof of Concepts (POC) will be limited to launching a single Microsoft Remote Desktop Services application or desktop from one location.

If your evaluation or POC process requires a different configuration than the licensing allows for, please contact your account manager or Goliath Sales or Support as follows for assistance:

Sales Email: [sales@goliathtechnologies.com](mailto:sales@goliathtechnologies.com) Phone: 1-855-465-4284

Support Email: [support@goliathtechnologies.com](mailto:support@goliathtechnologies.com) Phone: 1-855-465-4282

[http://www.goliathtechnologies.com](http://www.goliathtechnologies.com/)

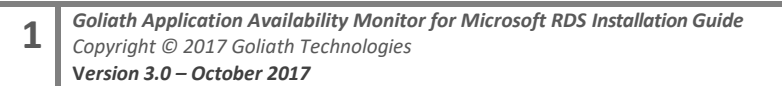

## Legal Notices

Copyright © 2017 Goliath Technologies Inc. All rights reserved. [www.goliathtechnologies.com](http://www.goliathtechnologies.com/)

Goliath Technologies believes the information in this publication is accurate as of its publication date. The information is subject to change without notice.

THE INFORMATION IN THIS PUBLICATION IS PROVIDED "AS IS." GOLIATH TECHNOLOGIES MAKES NO REPRESENTATIONSOR WARRANTIES OF ANY KIND WITH RESPECT TO THE INFORMATION IN THIS PUBLICATION, AND SPECIFICALLY DISCLAIMS IMPLIED WARRANTIES OF MERCHANTABILITY OR FITNESS FOR A PARTICULAR PURPOSE.

Use, copying, and distribution of any Goliath Technologies software described in this publication requires an applicable software license.

Linux is a registered trademark of Linus Torvalds.

Windowsis a registered trademark of Microsoft Corporation.

VMware, ESX, ESXi, vCenter, and vSphere are either trademarks or registered trademarks of VMware Corporation.

Citrix, Xen, XenServer, and XenCenter are either trademarks or registered trademarks of Citrix Systems Inc.

All other trademarks and copyrights referred to are the property of their respective owners.

## Support, Sales, Renewals and Licensing

- For information on new sales, licensing and support renewals you can email [sales@goliathtechnologies.com](mailto:sales@goliathtechnologies.com?subject=Sales%20Inquiry)
- For additional information about Goliath Technologies products and services, go to [http://www.goliathtechnologies.com](http://www.goliathtechnologies.com/)
- For customers and partners with an active support agreement, you can use the support web board or email [support@goliathtechnologies.com](mailto:support@goliathtechnologies.com) for information about software patches, technical documentation, and support programs.

Note: A valid support agreement is necessary to receive new release and software updates.

# Table of Contents

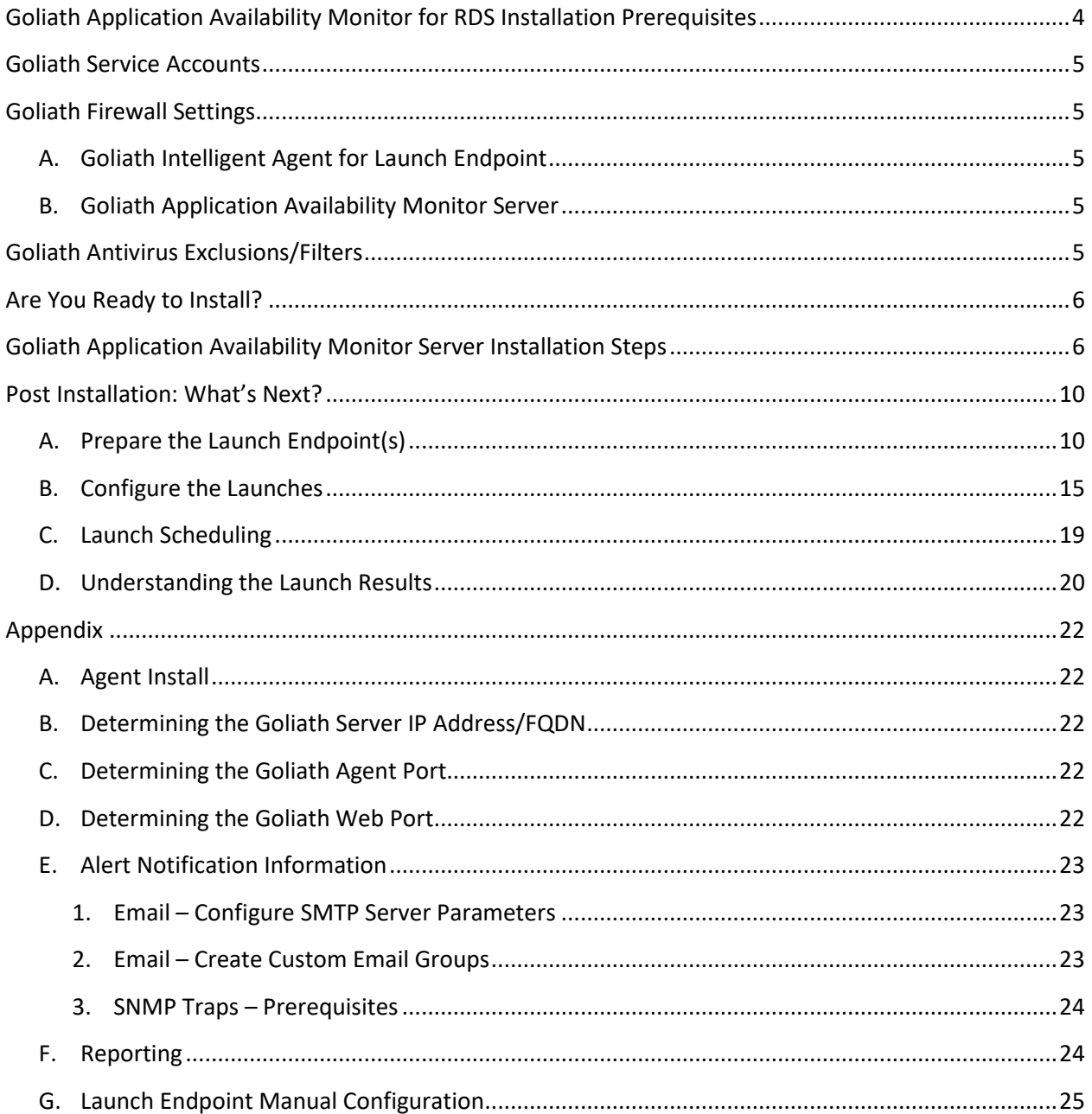

# <span id="page-3-0"></span>Goliath Application Availability Monitor for RDS Installation Prerequisites

**Note:** On the Goliath Server, if it is running **Windows Server 2012-2016**, .NET 3.5 needs to be installed from the Features Wizard as .NET 4.5 is not backwards compatible. Goliath can be accessed over the network or WAN to your local computer.

**International users:** For installations in environments requiring foreign language versions of Windows, Goliath requires that the base installation be performed with the English version of Windows OS. Localization should be done using language packs only, no localized Windows OS install.

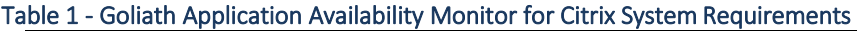

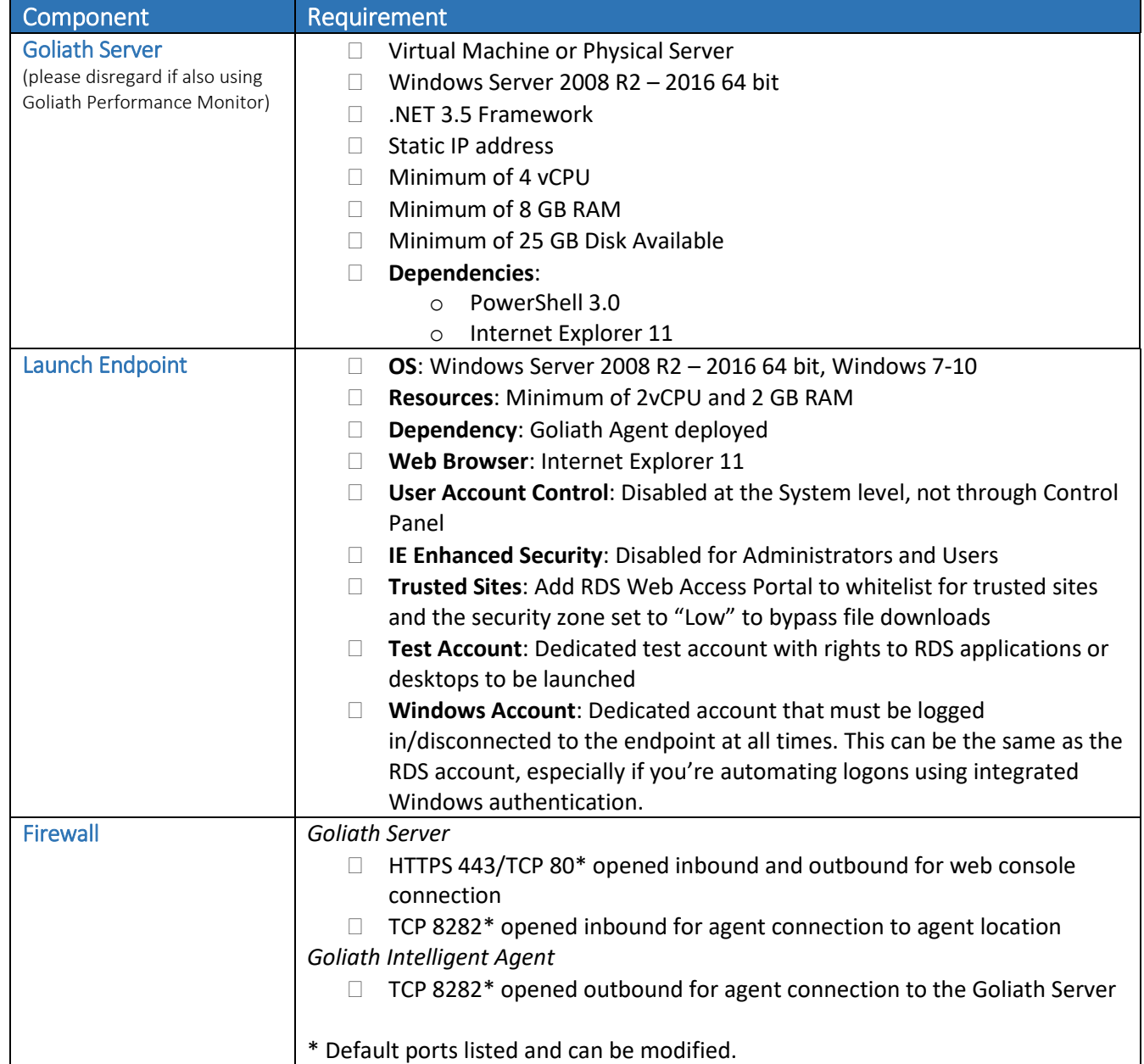

# <span id="page-4-0"></span>Goliath Service Accounts

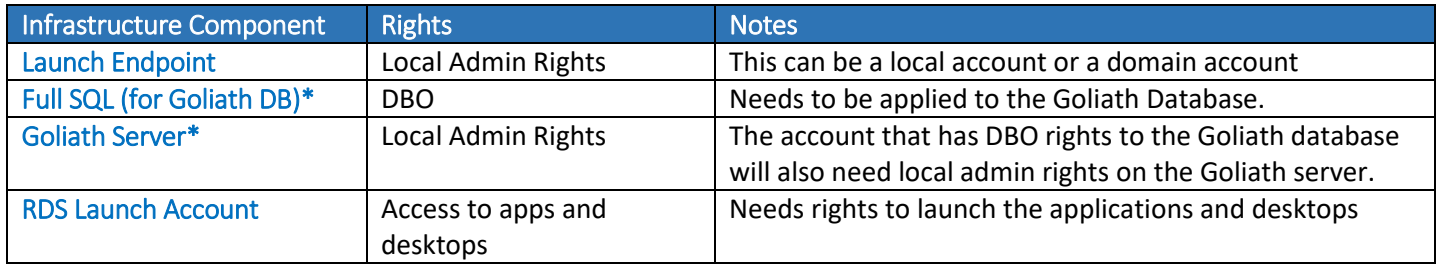

\*only needed for Goliath Application Availability Monitor Standalone (not integrated with Goliath Performance Monitor) if using an external database

# <span id="page-4-2"></span><span id="page-4-1"></span>Goliath Firewall Settings

## A. Goliath Intelligent Agent for Launch Endpoint

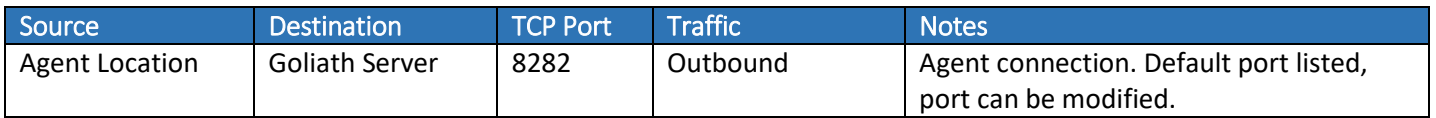

Monitoring Endpoints/Workstations that reside **outside** your network will require the following:

- NAT policy on the firewall to allow agent communication inbound via TCP 8282 (default port, this can be changed)
- <span id="page-4-3"></span>• Public IP address of the firewall

## B. Goliath Application Availability Monitor Server

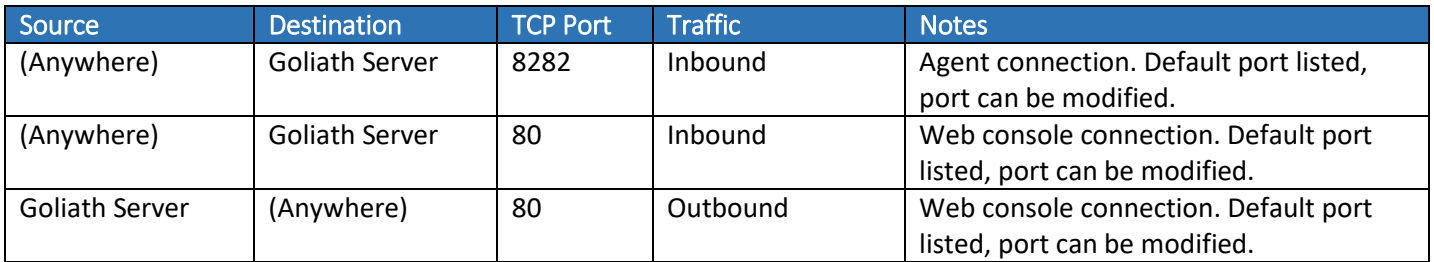

# <span id="page-4-4"></span>Goliath Antivirus Exclusions/Filters

While not a-typical, we have been exposed to client environments which require antivirus filtering, or exclusion rules needing implemented due to the antivirus software conflicting with the Goliath Intelligent Agent. For that reasoning, we do recommend implementing exclusion rules which consist of the following:

- Directory Exclusions:
	- $\circ$  \Program Files\MonitorIT This is the install directory of the agent
	- o \Program Files (x86)\MonitorIT This is the install directory of the Goliath Server
- Process Exclusions:
	- o RPMAgent.exe This is the process which is launched by the Agent's Service
	- o RPMCCS.exe This is the process which is launched by the Server's Service
	- $\circ$  LogonSimulator.exe This is the process which is launching the Application Availability Monitor

# <span id="page-5-0"></span>Are You Ready to Install?

To complete the installation of Goliath Application Availability Monitor, please ensure you have the following items available and prepared:

- 1. Goliath installation file (**gpmserver\_setup64.exe**)
- 2. Your license key (for POC's the key is **'eval'**)
- 3. Static IP applied to the server hosting Goliath Performance Monitor
- 4. .NET 3.5 Installed if using Windows Server 2012 and newer as this is not enabled by default
- 5. **Confirm all prerequisites listed in section 1 are in place on the Goliath Server and Launch Endpoint**

# <span id="page-5-1"></span>Goliath Application Availability Monitor Server Installation Steps

In the following section, we will install the Goliath Server. **Please note, the Application Availability Monitor integrates into the Goliath Performance Monitor technology. If you already have this product deployed, please skip this section and proceed to the next section.** The **Setup** program will install the Goliath server on the system you want to be designated as the Server computer.

**NOTE:** The default installation for evaluations/POC's is to install Goliath with the embedded SQL Express database. If you are evaluating and would like to use a remote SQL Server, please contact your Account Executive or [support@goliathtechnologies.com](mailto:support@goliathtechnologies.com) to obtain an appropriate license key.

Please be aware at this point, that you will see screens indicating you are about to install **Goliath Performance Monitor**. The Goliath Application Availability Monitor is architecturally integrated into the Goliath Performance Monitor Server. The setup screens will also feature references to Goliath Performance Monitor and MonitorIT, which is correct.

#### Begin:

**6**

- 1. Exit all programs
- 2. To install GPM, run the downloaded executable **(gpmserver\_setup64.exe)**
- 3. The executable will start the install process and display a Welcome screen

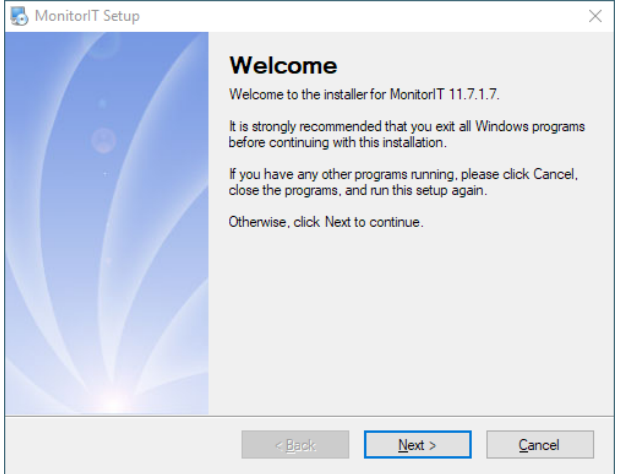

*Goliath Application Availability Monitor for Microsoft RDS Installation Guide Copyright © 2017 Goliath Technologies*  **V***ersion 3.0 – October 2017*

- 4. Click **'Next'** to view the End User License Agreement. Read the agreement and if you agree with the terms, select **'I agree to the terms of this license agreement'** and click **'Next'**. If you do not agree or do not wish to continue, select **'I do not agree to the terms of this license agreement'** and click **'Cancel'** to exit the installer.
- 5. If you have downloaded Goliath for an evaluation, enter **'EVAL'** as the license key to enable the full featured version for 30 days. If this is not an evaluation, enter your Goliath license key provided by Goliath Technologies and select **'Next'** to continue.

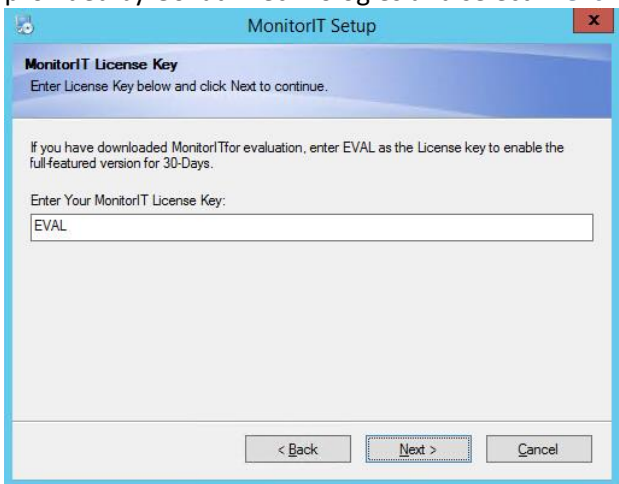

6. Please verify and or specify the **'STATIC IP Address'** or **'DNS Name'** for the Goliath Server and Web Interface **'Console Port'**. When finished select **'Next'** to continue.

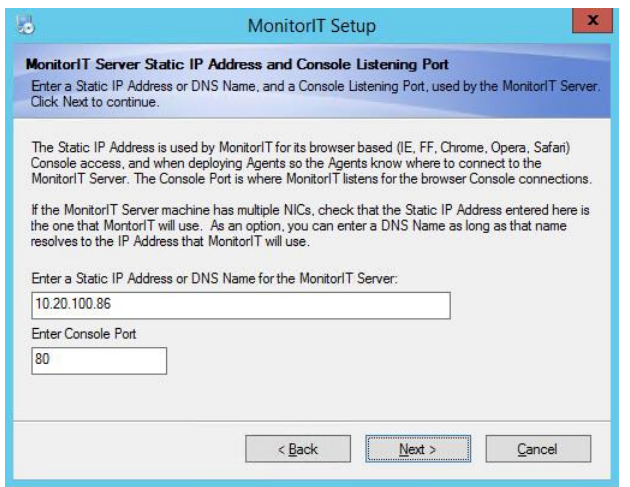

7. Once **'Next'** is selected, the wizard will verify that the **Console Port** is available. If it is, Goliath Performance Monitor will then connect to it.

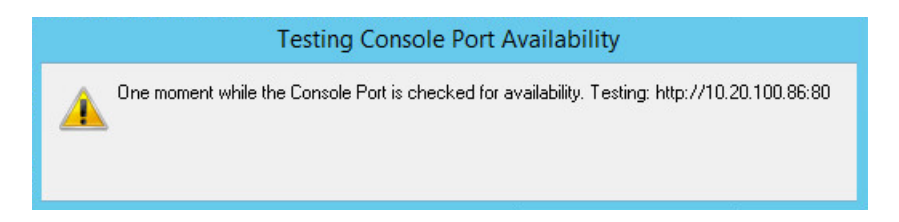

- 8. The next step lets you select where to install the Goliath Performance Monitor program. When the appropriate location is confirmed or entered, click **'Next'** to continue.
	- a. On 64-bit versions of Windows, the default location is **'C:\Program Files (x86)\MonitorIT'**

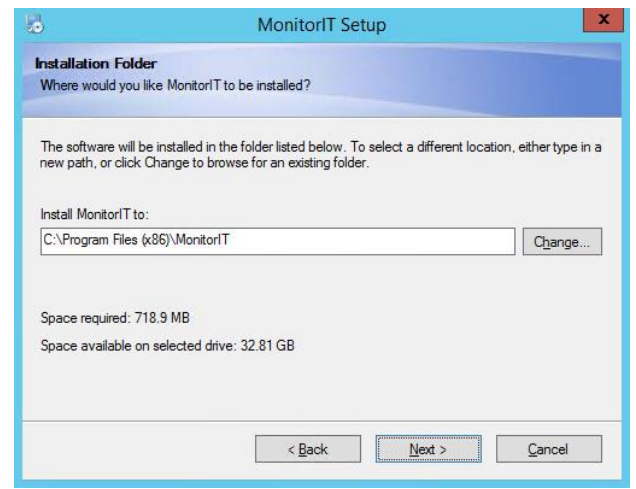

- 9. If this is a full installation with an **official license key,** you will see the following options for configuring the database settings. Please keep the defaulted SQL Express option select and Click **'Next'**
	- a. If this is an evaluation are you are using the **EVAL key**, please move to the next step as this is not applicable.

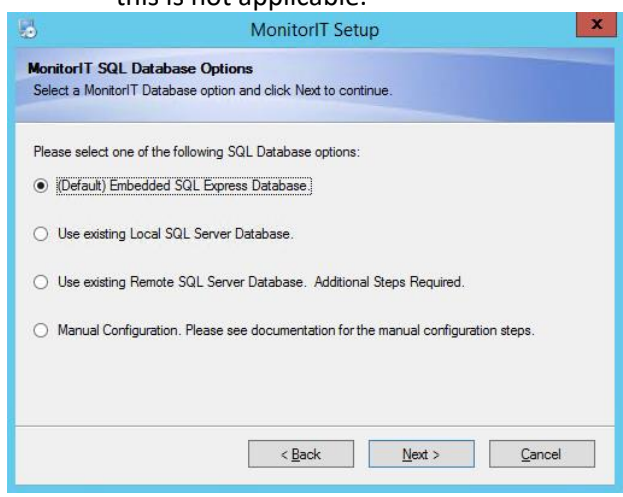

10. Verify that the following installation settings are correct, if so select **'Next'** to proceed with the installation or **'Back'** to make the appropriate modifications.

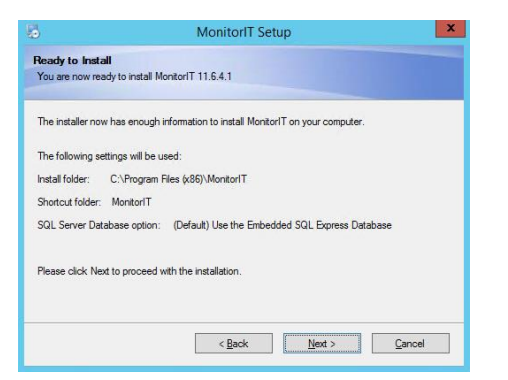

11. During the installation process, a progress bar will show the progress of installing the Goliath Server, as seen in the figure below. You will also see the installation of the SQL Express database installation take place if applicable.

**Please Note:** At some points during the installation your screen may go blank. This is a normal part of the installation process.

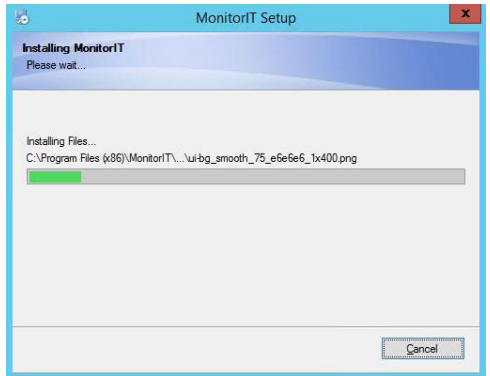

12. Once Goliath and SQL Express are successfully installed the install program will display a message that the installation is complete. Click **'Finish'** to exit the install program.

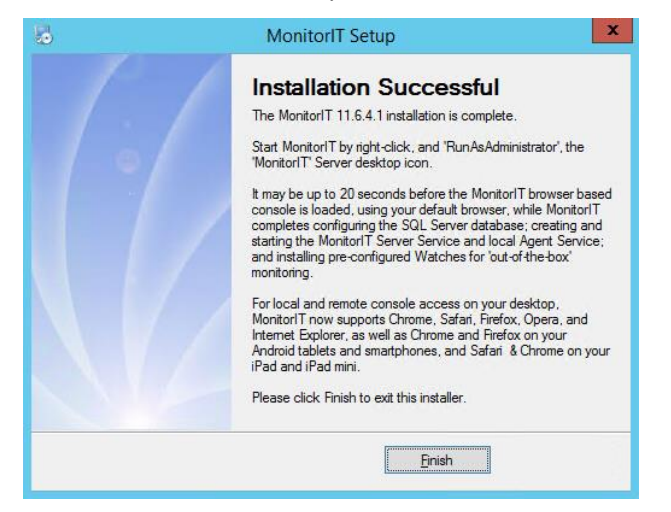

15. You have successfully installed Goliath Application Availability Monitor and can now launch the application via the Desktop icon.

# <span id="page-9-0"></span>Post Installation: What's Next?

In the following section, we will discuss the details for configuring the Application Availability Monitor post install. This includes how to prepare your Launch Endpoint to allow simulations to execute, how to configure the simulations, and how to schedule them to run successfully.

**NOTE**: If your instance of Goliath Application Availability Monitor is integrated with Goliath Performance Monitor, for POC purposes the Launch Endpoint can be the same as the Goliath Performance Monitor Server, but for full implementations we do recommend that the instances stay separate.

If you have any questions at any time feel free to reach out to [support@goliathtechnologies.com](mailto:support@goliathtechnologies.com) for assistance.

## <span id="page-9-1"></span>A. Prepare the Launch Endpoint(s)

Now that Goliath Application Availability Monitor (GAAM) is installed, next you'll want to configure the Launch Endpoint. The Launch Endpoint is the server, virtual machine, or workstation in which the Application Availability Monitor will be executing the launches from. For the launch to successfully and consistently run, the following items will need to be completed.

Follow the below steps for the endpoint installer. The installer will configure & confirm the following endpoint prerequisites:

- Disable UAC at the System level
- Install the Goliath Intelligent Agent, if not already installed
- Confirm Internet Explorer 11 is installed
- Start the LogonSimulator.exe process and place it in the startup folder

#### Instructions:

- On the Goliath Server, navigate to the 'Bin' folder within the install directory.
	- a. The default location is 'C:\Program Files (x86)\MontiorIT\Bin'
- Locate the **'GAAMEndpoint'** executable
	- a. If the launches will be executing locally on the Goliath Server, launch the executable.
	- b. If the launches will be executing on a remote machine:
		- i. Log into the machine as the Local Windows Service Account created for GAAM
		- ii. Copy over the **'GAAMEndpoint'** executable and launch it

• The executable will start the install process and display a Welcome screen, click **'Next'** to proceed.

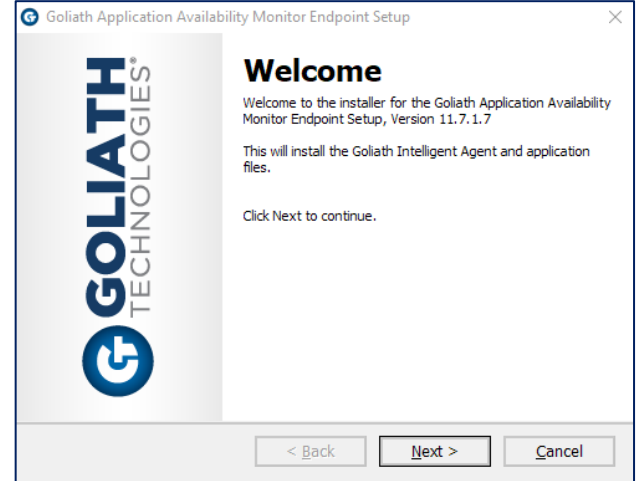

• The installer will prompt for the launch type, Citrix XenApp & XenDesktop is selected by default, choose the option for **'Microsoft RDS'** and then click **'Next'** to proceed

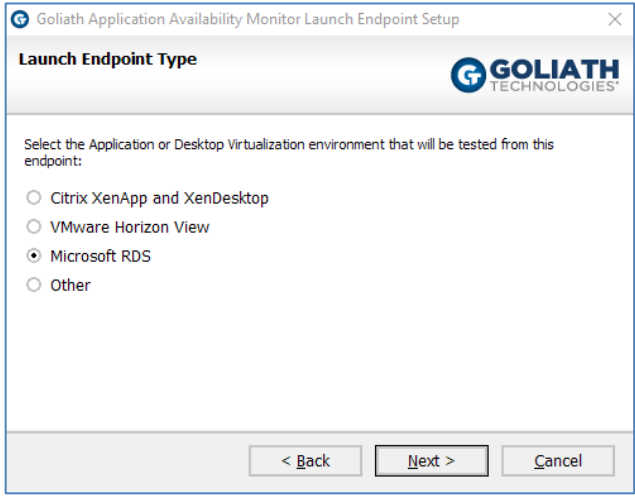

• If the launch endpoint is the Goliath Server, proceed to step 6. If the launch endpoint is a remote machine, enter the '**IP Address'** or **'DNS Name'** for the Goliath Server and the port used for agent communication.

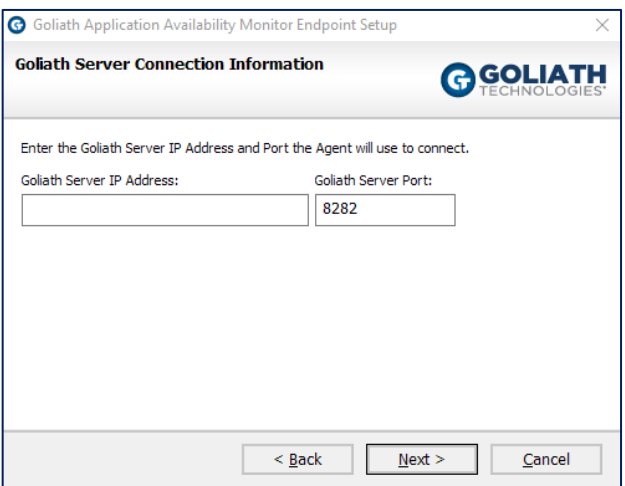

• If the launch endpoint is the Goliath Server, proceed to step 6. If the launch endpoint is a remote

machine, you will next be prompted to verify the install directory of the

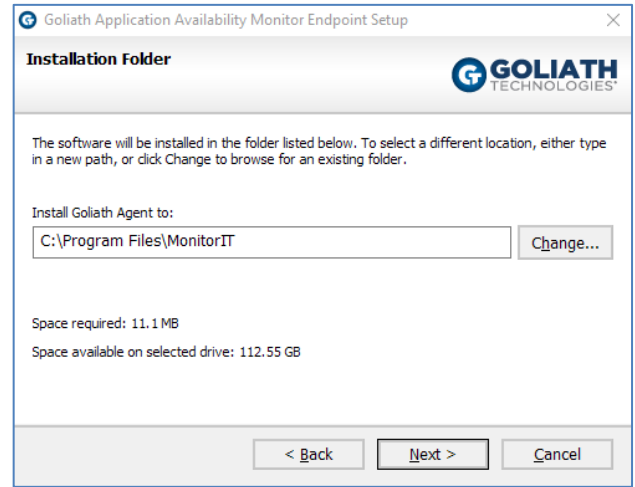

• Next, choose if to disable UAC at the system level via the installer. **Please note, a reboot is required in order for the change to take place. Also, if UAC is not disabled the technology will no function and the configuration will be incomplete.**

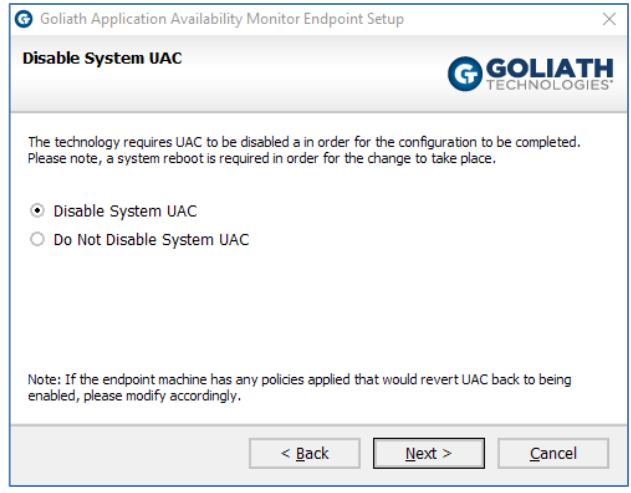

• Verify that the following installation settings are correct, if so select **'Next'** to proceed with the installation or **'Back'** to make the appropriate modifications.

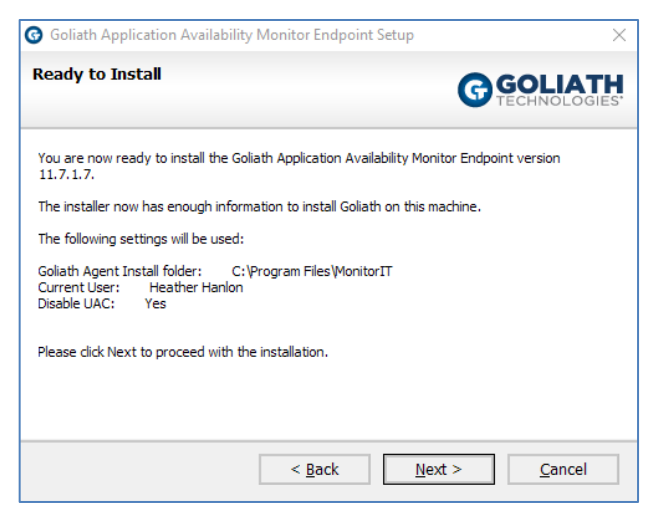

• During the installation process, a progress bar will show the progress of installing the Launch Endpoint, as seen in the figure below.

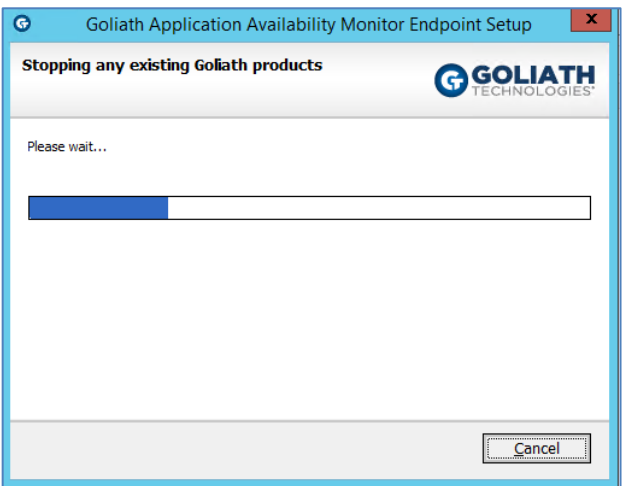

• Once the Launch Endpoint is successfully installed the install program will display a message that the installation is complete. Click 'Finish' to exit the install program.

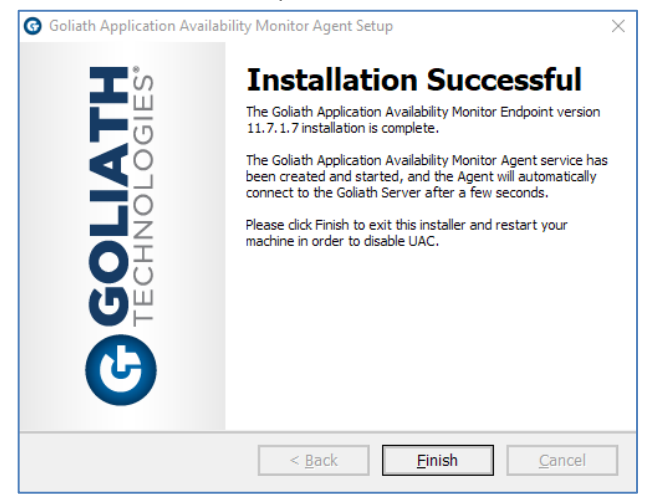

If the Launch Endpoint is not fully installed the install program will display a message that the installation requires further configuration.

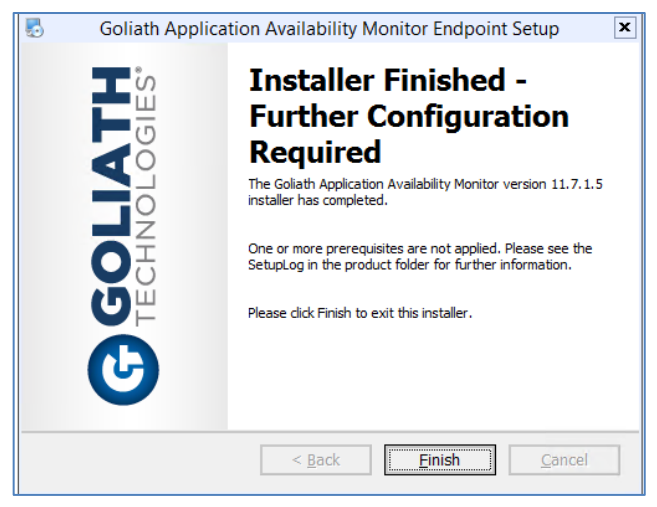

This message can if any/all of the below are missing:

- End User Opted out of Disabling UAC
- Internet Explorer version 11 is not found on the machine

This information can be found in the SetupLog located in the install directory. Sample log details:

- Lastly, the Web Access Site that will be launched need to be added to Internet Explorers 'Trusted Sites'. Please see the following instructions for modifying the settings.
	- i. Open Internet Explorer
	- ii. Click the gear icon and select the menu option for 'Internet Options'
	- iii. Navigate to the 'Security' tab, and select the 'Trusted Sites' zone
	- iv. Click the 'Sites' button, add your Citrix portal address and click close when finished
	- v. Under 'Security level for this zone' move the slider down to the lowest possible setting
	- vi. Lastly, click 'Apply' and then 'OK' to save these settings
- Optionally, Goliath recommends configuring Automatic Logons for the Windows Service Account so that if the endpoint machine is ever shut down or restarted, the service account will be logged back in automatically and the launches will be resumed. This can be done by:
	- a. Navigating to the install directory:
		- i. Default location is 'C:\Program Files\MonitorIT'
	- b. Opening the folder labeled 'AutoLogon'
	- c. Launching the 'AutoLogon' executable and following the on-screen prompts

# <span id="page-14-0"></span>B. Configure the Launches

Now that the prerequisites are taken care of, in this section we will create the launch conditions, test the launches and cover some common troubleshooting steps. Please note, it is important to do a manual launch of the applications/desktops on the Launch Endpoint as you are configuring the simulations to verify all settings and bypass any prompts.

#### **Create a New Launch**

- Open the Goliath console
- Navigate to the **'Application Availability'** tab and then choose **'Schedule'**
- Click **'New'** at the bottom of the page and a pane will appear with multiple tabs at the top
- Starting with the default **'Schedule'** tab, please enter the appropriate data for each field:

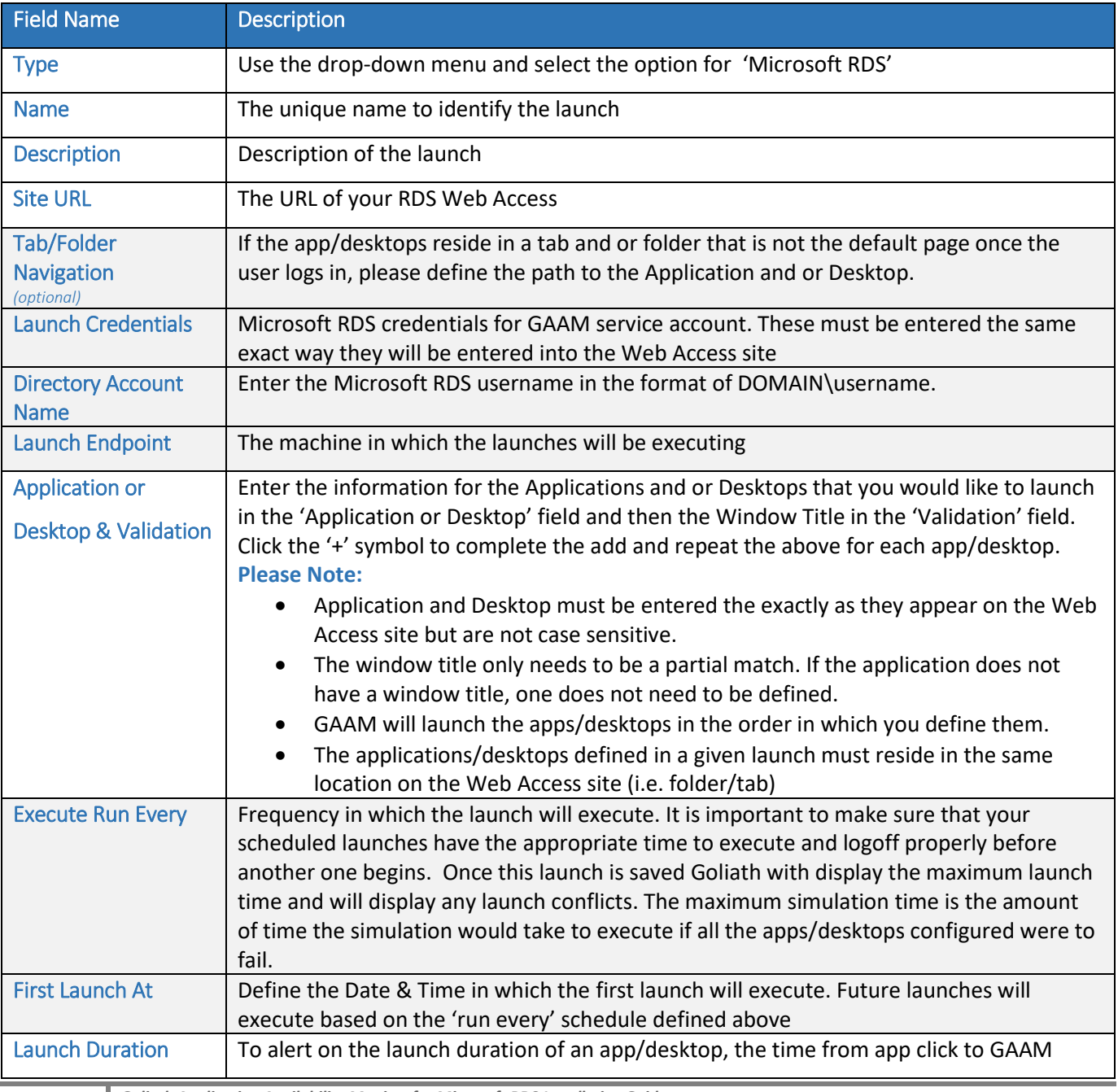

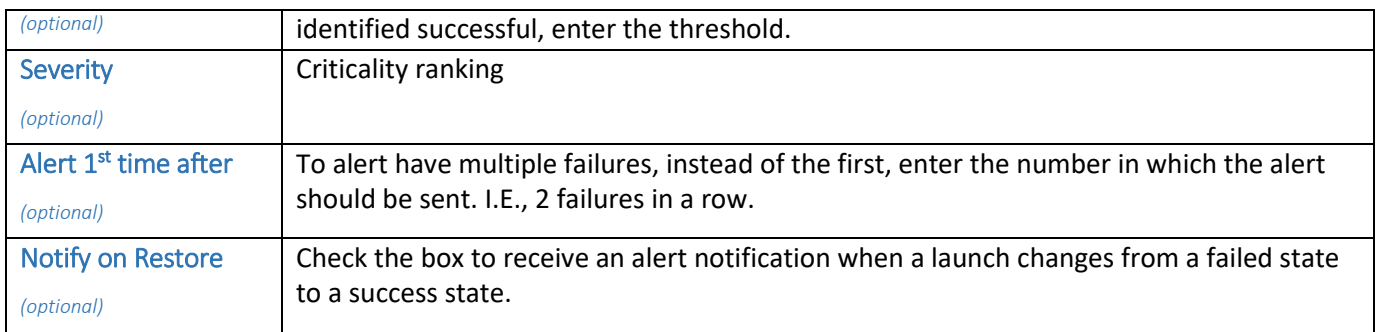

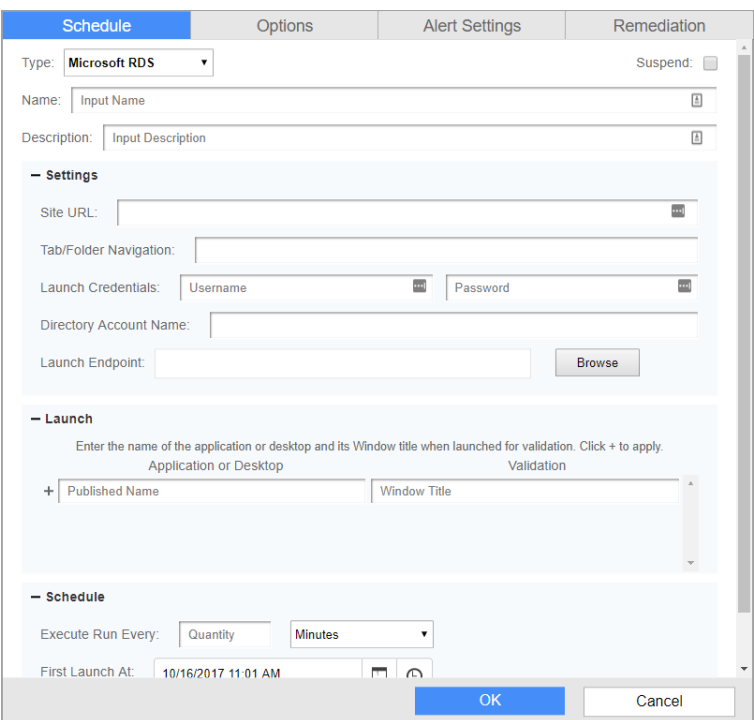

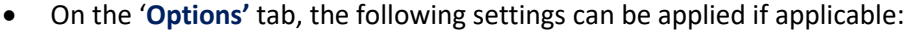

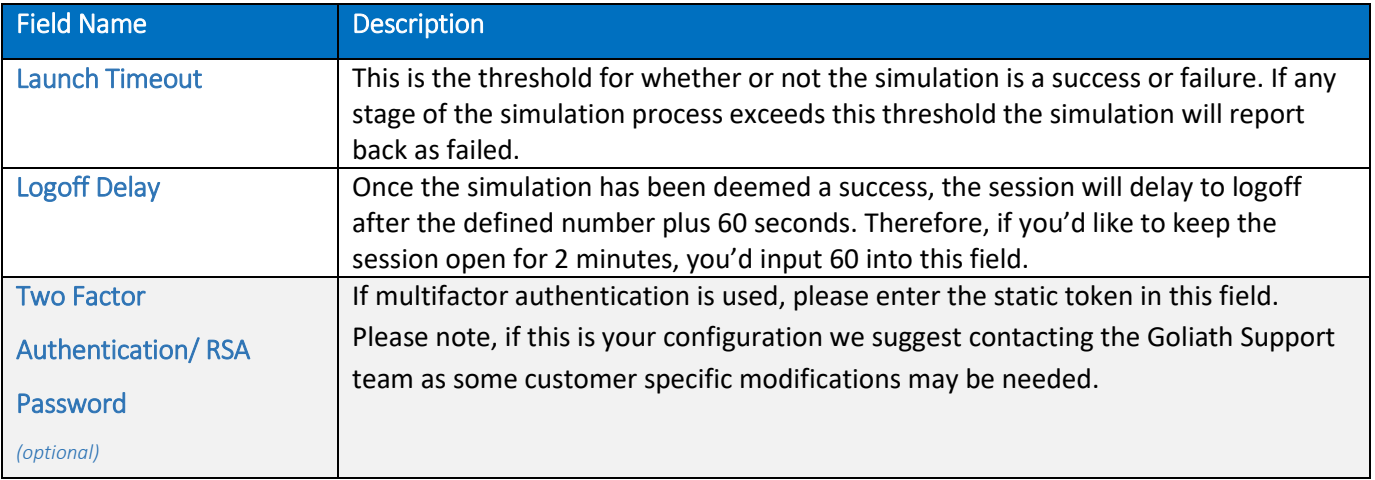

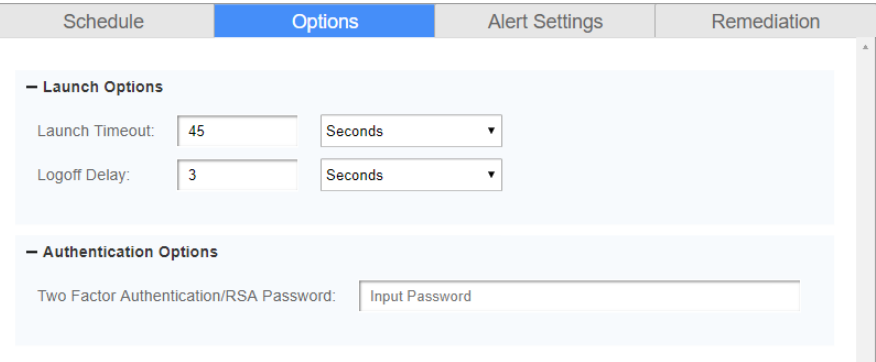

- To configure alert notifications, choose the **'Alert Settings'** tab. Configure the below settings as appropriate
	- **Email** Please se[e Appendix](#page-22-0) E for creating custom email groups & defining the SMTP Server Parameters
		- Select the checkbox to enable email notifications
		- Define a comma delimited list of email addresses or Goliath Email Groups
		- Define the email subject
	- **SNMP Trap** Please see [Appendix](#page-22-0) E for SNMP Trap prerequisites
		- Select the checkbox to enable SNMP Trap notifications
		- Enter the IP Address or FQDN of the machine that Goliath is sending the Trap notifications to
		- Enter **'1.3.6.1.4.1.50410.9'** into the Enterprise OID field. '50410' is the Goliath designation, that is registered with IANA and represents Goliath Technologies. The proceeding '9' represents the Goliath Application Availability Monitor
		- Specify the unique Trap Number for the notification
		- Define the community string used for SNMP Traps
	- **Syslog**
		- Select the checkbox to enable Syslog notifications
		- Enter the IP Address or FQDN of the machine to which Goliath is sending the notification
		- Using the **'Syslog Facility'** drop down menu, chose the so-called Facility that defines where the Syslog message is originating. This field is used in conjunction with the Severity field to form the syslog message priority code.
		- For the **'Syslog Severity'** drop down menu, chose the so-called Severity that defines the severity level of the Syslog message. This field is used in conjunction with the Facility field to form the syslog message priority code.

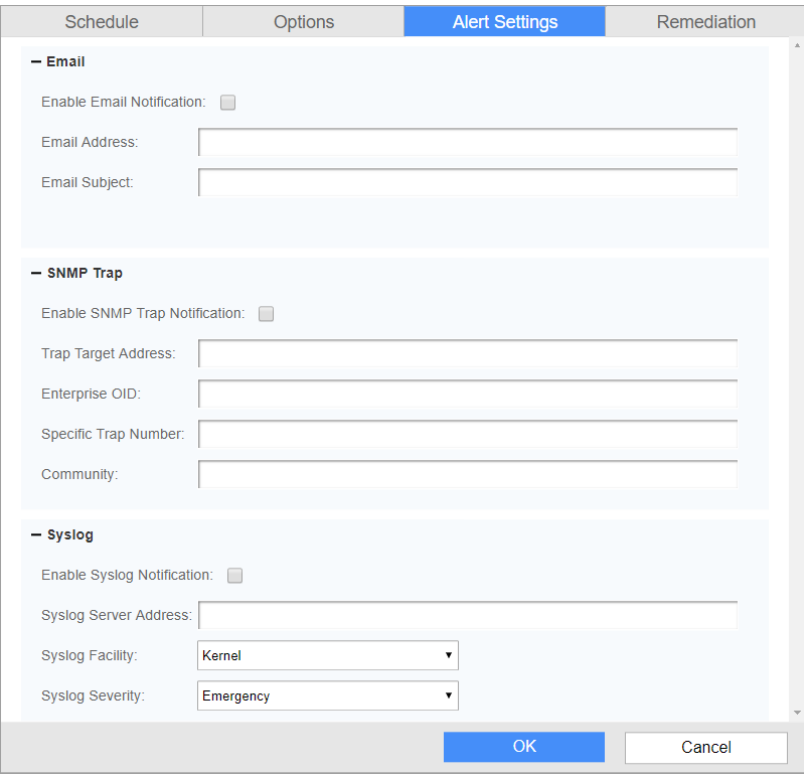

• To configure remediation and self-healing actions, select the last tab labeled 'Remediation'. Please follow the link below for full documentation.

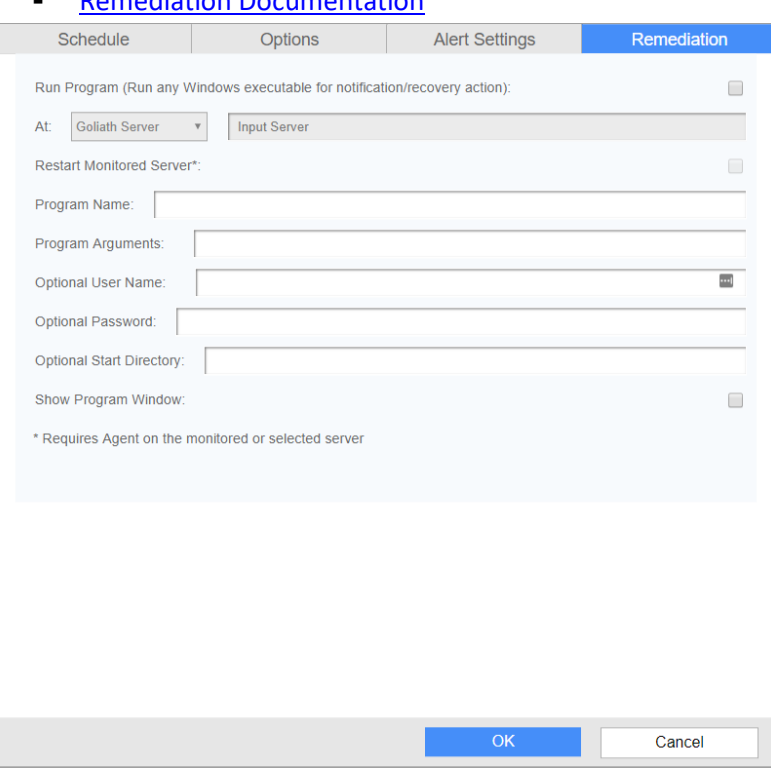

■ **Remediation Documentation** 

#### • **Test the Launch**

.

We suggest scheduling a launch to run right away and watching it take place the first time through. This is to validate that the launch is configured properly and to also make sure that nothing interrupts the Application Availability Monitor. Once this has been done one can go back in and configure its normal launch sequence/frequency.

Common examples are:

- prompt to download the mstsc file
- Incorrect application name or window title

## <span id="page-18-0"></span>C. Launch Scheduling

Launch Scheduling is a key part in ensuring that the launches will be successful. There are 2 main factors to follow for scheduling:

- 1) There can't be more than one launch running on the same launch endpoint at the same time.
- 2) The launch user account can't be running on more than one launch endpoint at the same time.

The technology has built in assistance to help one determine if condition #1 is going to happen. When a launch is created, Goliath uses an algorithm to determine the maximum amount of time that it would take the launch to execute (max run time). This is maximum run time is the time from launch start to finish if there was a failure for all apps/desktops within the launch. The algorithm takes into consideration:

- The number of apps/desktops being launched
- The launch timeout threshold
- The Web logoff delay

Once a new launch is created and saved, on the 'Schedule' page one will see the launch details at the bottom of the page. With the launch details, there is a column names 'Status'. The status column will have a green check box if the launch has no conflicts with another previously scheduled launch. However, if a conflict is going to occurring, the status icon will change to a red 'X' for the multiple launches that will be affected. Please note, suspended launches are still taken into consideration.

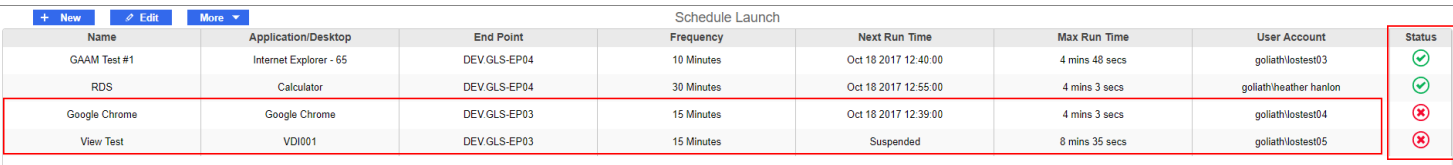

In addition to the launch schedule status showing a red status icon, the grid at the top of the schedule page will also change from blue to red.

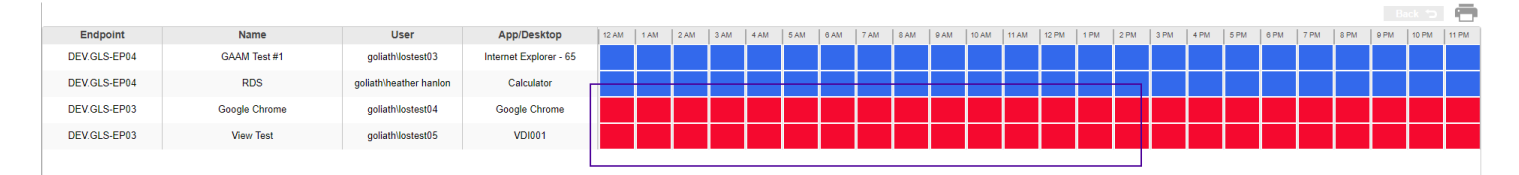

The purpose of the grid at the top of the schedule page is to assist one with resolving a launch conflict. The grid at the top of the page is displaying a 24-hour time line. The boxes that change from blue to red are indicating that there is a conflict within that hour time period. If you click on one of the boxes, it will drill down into a 1-hour period which will display the exact time line.

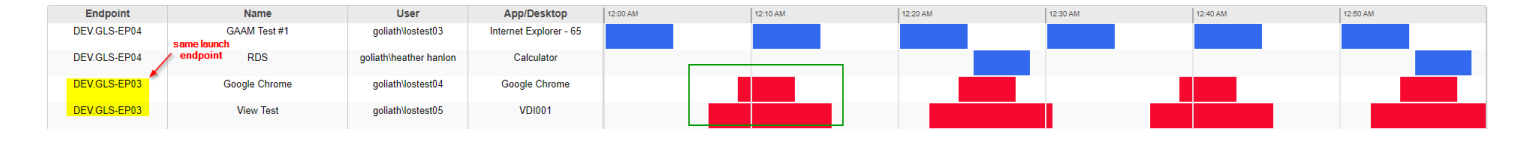

Looking at the above screenshot, one can see that 'Google Chrome' is launch every 15 mins and has a duration of 4 mins and 3 seconds, where 'VDI001' is also launch every 15 mins, but has a duration of 8 mins and 35 seconds. One can also visibility identify that they conflict from 3:09- 3:13. To resolve the conflict, one should change the start of the Google Chrome launch from the 9-minute hour mark to the top of the hour, where there is an opening. In making that adjustment the launches now look like this and no longer overlap:

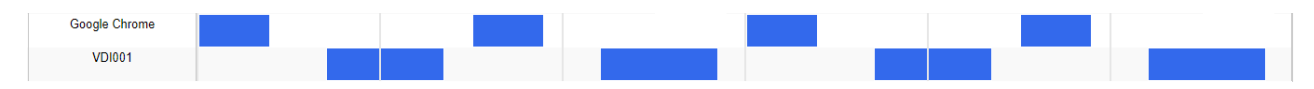

Also, if one hovers over the boxes on the grid a tool tip will appear that display the start and end time of the launch.

## <span id="page-19-0"></span>D. Understanding the Launch Results

Once the launches have completed, the GAAM Analysis includes all the results for the most recent simulations, as well as a historical lookback to previous launches. Please note, launch details can also be reported on.

- **Navigating to the Analysis page** 
	- 1. Open the Goliath Console
	- 2. Click the 'Application Availability Monitor' tab
	- 3. Select the option for 'Analysis'

## • **Analyzing/Understanding the Simulation Results**

- $\circ$  Successful launches will appear in green and failed simulations will appear in red in the 'Availability' Column.
- $\circ$  You can drill into the simulation details by selecting the button in the 'Details' column
- o Launch Details Information:

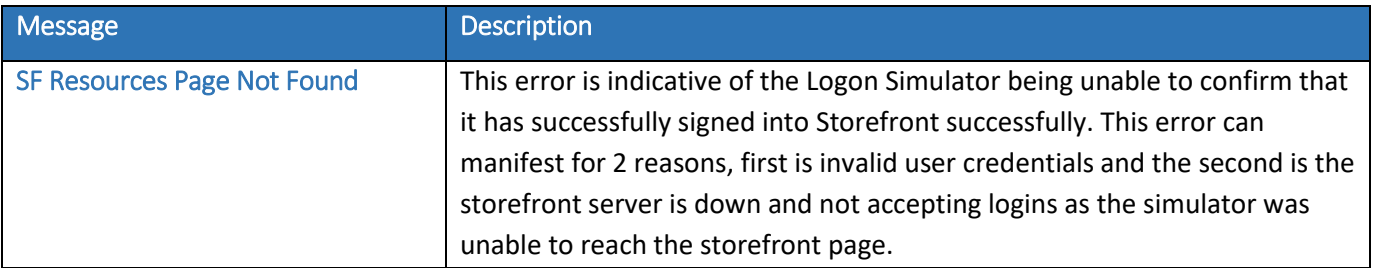

**20** *Goliath Application Availability Monitor for Microsoft RDS Installation Guide Copyright © 2017 Goliath Technologies*  **V***ersion 3.0 – October 2017*

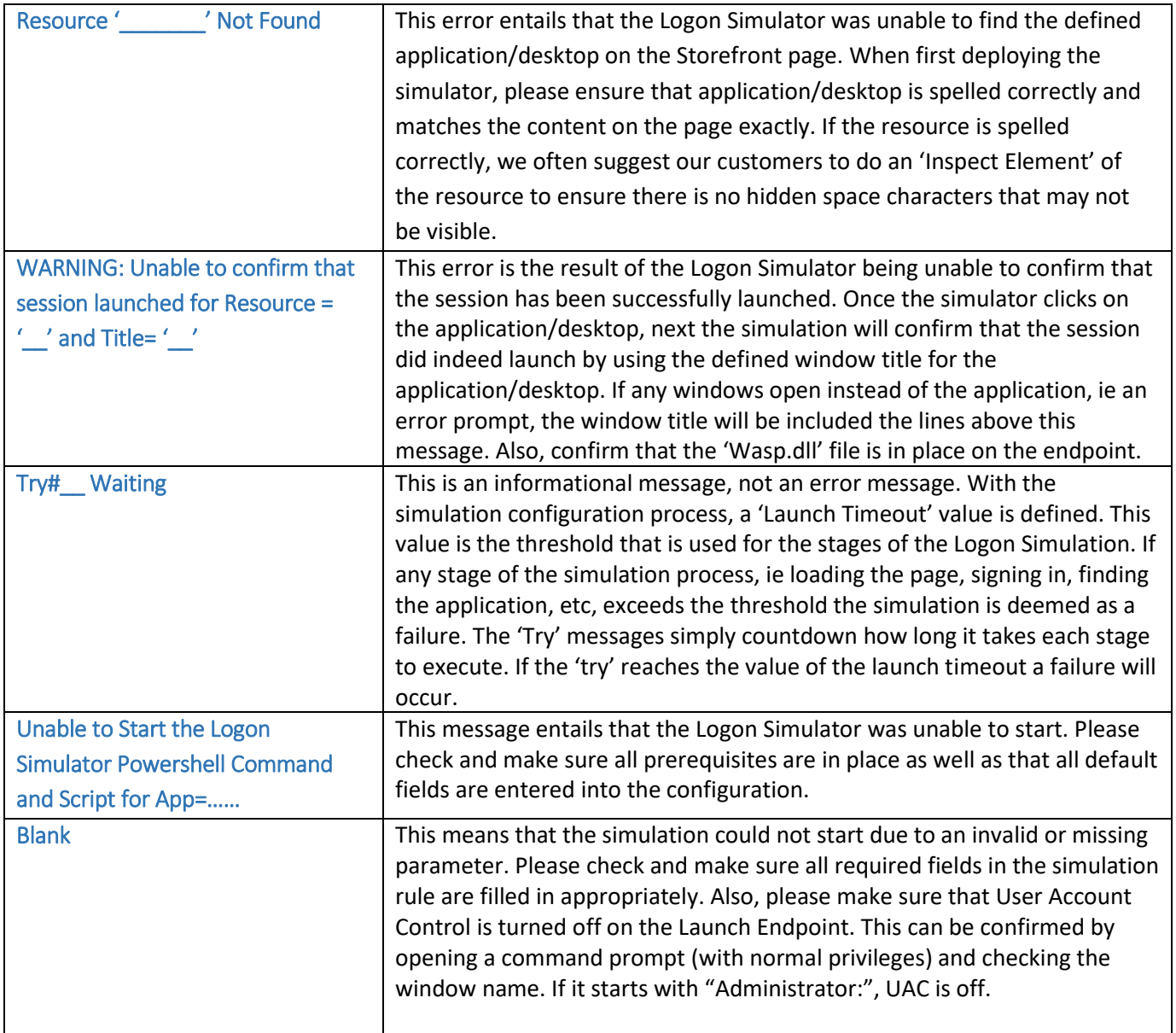

# <span id="page-21-1"></span><span id="page-21-0"></span>Appendix

## A. Agent Install

- 1. Start up and sign into the Gold Image
- 2. Open the web browser
- 3. Navigate to *http://nn.nn.nn.nn:##/InstallAgent.***exe** where **nn.nn.nn.nn** is the IP Address or FQDN of the Goliath Server and **##** is the web port for the Goliath Server. If you are unsure of the IP Address or FQDN of the Goliath Server, please see the instructions i[n Appendix B](#page-21-2) on how to obtain it. If you are unsure of the web port for the Goliath Server, please see the instructions in [Appendix D](#page-21-4) on how to obtain it.

## <span id="page-21-2"></span>B. Determining the Goliath Server IP Address/FQDN

- 1. Sign into the Goliath Server
- 2. Navigate to the install directory of Goliath Performance Monitor. The default location is **C:\Program Files (x86)\MonitorIT**
- 3. Open the Bin directory
- 4. Launch **'MonitorITCFU.exe'** as administrator
- 5. Within the application, go to File and Open
- 6. Navigate to the Bin directory of the Goliath Performance Monitor install directory. The default location is **C:\Program Files (x86)\MonitorIT\Bin**
- 7. Select the file named **'default.btc'** to open
- 8. The Goliath Server IP address or FQDN is in the **'Server IP Addr'** field

# <span id="page-21-3"></span>C. Determining the Goliath Agent Port

- 1. Sign into the Goliath Server
- 2. Navigate to the install directory of Goliath Performance Monitor. The default location is **C:\Program Files (x86)\MonitorIT**
- 3. Open the Bin directory
- 4. Launch **'MonitorITCFU.exe'** as administrator
- 5. Within the application, go to File and Open
- 6. Navigate to the Bin directory of the Goliath Performance Monitor install directory. The default location is **C:\Program Files (x86)\MonitorIT\Bin**
- 7. Select the file named **'default.btc'** to open
- 8. The Goliath Agent port is in the **'Agent Port'** field.

# <span id="page-21-4"></span>D. Determining the Goliath Web Port

- 1. Sign into the Goliath Server
- 2. Navigate to the install directory of Goliath Performance Monitor. The default location is **C:\Program Files (x86)\MonitorIT**
- 3. Open the Bin directory
- 4. Launch **'MonitorITCFU.exe'** as administrator
- 5. Within the application, go to File and Open
- 6. Navigate to the Bin directory of the Goliath Performance Monitor install directory. The default location is **C:\Program Files (x86)\MonitorIT\Bin**
- 7. Select the file named **'default.btc'** to open
- 8. The Goliath Agent port is in the **'Web Port'** field.

## <span id="page-22-0"></span>E. Alert Notification Information

<span id="page-22-1"></span>This section will cover the additional items related to alert notifications.

- 1. Email Configure SMTP Server Parameters
	- o In the technology, select the 'Settings' Link in the top right-hand corner
	- o In the 'User & Email' section, choose the option for 'Email SMTP Setup'
	- o A pop-up window will open, on this page you will define the following:
		- Specify the **SMTP server address** for where emails should be sent for transmission. This can be an IP address or a domain name. The default port for the SMTP server is 25, to override this default port, append a colon character followed by the override port number. For example, to use port 26 versus the default port 25, "192.168.1.100:26" or "mail:26".
		- Specify the **originating Email address** in the format of *[name@mydomain.com](mailto:name@mydomain.com)*
		- If your SMTP Server requires authentication, check the box at the bottom of the page and enter the username and password credentials for the originating email address in the two fields. The username must be in the format of [name@mydomain.com](mailto:name@mydomain.com)
	- $\circ$  When finished, click the 'OK' button. The Goliath server will then validate a connection to the SMTP server.
	- $\circ$  This information is then saved Globally and will not need to be defined again.
	- $\circ$  Please note, is you are using Office 365 or another hosted mail provider please email [support@goliathtechnologies.com](mailto:support@goliathtechnologies.com) to receive the appropriate instructions as the configuration is slightly different.
- <span id="page-22-2"></span>2. Email – Create Custom Email Groups
	- o In the technology, select the 'Settings' Link in the top right-hand corner
	- o In the 'User & Email' section, choose the option for 'Email Group Management'
	- o From the Create and Manage Email Groups pop-up, you will see a drop-down list of the current email groups configured. If there are no email groups configured the drop-down will be blank. One can:
		- To **edit** an existing email group, click the 'Manage' button. A new window will appear, use the dropdown list at the top to choose the group you would like to edit and then click the 'Edit' button at the bottom of the page. From there one can define the group name and add in the recipients.
		- To **create** a new email group, click the 'New' button at the bottom of the page. From there one can then add/remove emails/phone numbers
- <span id="page-23-0"></span>3. SNMP Traps – Prerequisites
	- o On the Goliath Server, ensure that the SNMP Service Feature is installed. If is it not, please install it using **'Add Roles and Features'** in Server Manager
	- o Once the SNMP Service is installed ensure that it is running
	- o Right click the service and choose **'Properties'**
	- o Navigate to the **'Security'** tab, on this tab verify that:
		- The **'Send Authentication Trap'** checkbox is enabled
		- **■** In the 'accepted community names' field that the community string has been added and has at least 'read only' rights
	- o Next, navigate to the **'Traps'** tab, on this tab verify that:
		- The community string is defined in the **'Community Name'** drop-down list
		- The IP Address or FQDN of the machine that Goliath is sending the Trap notifications to is added into the **'Trap Destinations'** field

## <span id="page-23-1"></span>F. Reporting

To see historical launch results, there is a report that can be generated. The report will list all the launches that succeeded or failed and will also contain a copy of all the logs in collapsible frames. These reports can be scheduled or ran on-demand.

#### **Schedule a GAAM Report**:

- 1. Click the **'Report'** tab and then select the **'Schedule'** submenu
- 2. Once the Schedule page is fully loaded, choose the **'Alert Analysis'** report type
- 3. In the **'Report Name/Notes field'**, enter **'Goliath Application Availability Monitor Report'**

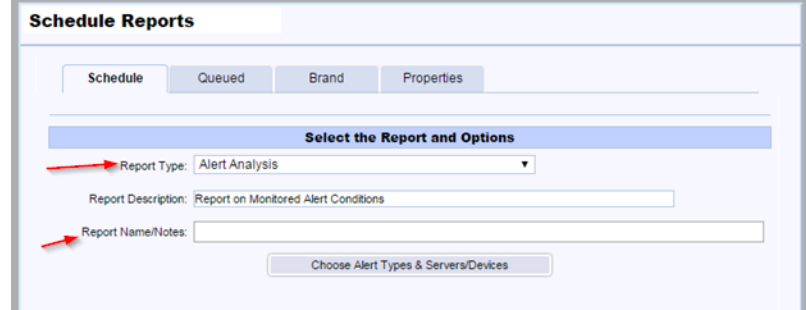

- 4. Select the **'Choose Alert Types & Servers/Devices'** button
- 5. A **'Specify Report Parameters'** page will appear, check the box for **'AdvancedWatch & LOS Alerts'**
	- a. By default, the report will include the information for all the Logon Simulations created. To only report on one simulation, click the **'Select'** button and choose the simulations you want to report on.
- 6. Click **'Ok'** to approve the report parameters
- 7. Select the time the report should be run, how often it will run, and the historical period it should analyze.

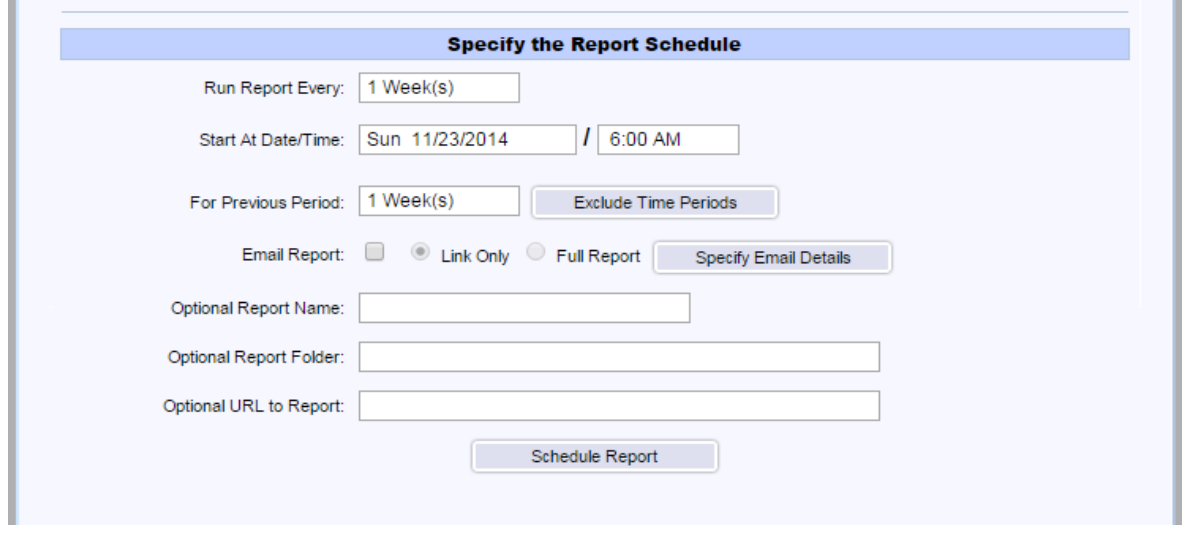

#### **Run the GAAM Report On-demand**:

- 1. Click the **'Report'** tab and then select the **'View'** submenu
- 2. Once the page is fully loaded, choose the **'Alert Analysis'** report type highlighted in blue
- 3. Click the **'Analyze'** button at the bottom of the page
- 4. A **'Specify Timeframe for Alert Notifications'** page will appear
- 5. Choose how many days/hours that you'd like to report on and then check the box for **'AdvancedWatch & LOS Alerts'**
	- a. By default, the report will include the information for all the launches created. To only report on one simulation, click the **'Select'** button and choose the simulations you want to report on.
- 6. Click **'Ok'** to approve the report parameters and run the report
	- a. Please note that the report generation process is tied to this page. If you navigate away from the page or click any other buttons on the page it will break the report process.
- 7. When the report is completed, select the report and then click the **'Status'** tab to view the results.

## <span id="page-24-0"></span>G. Launch Endpoint Manual Configuration

Instead of using the GAAMEndpoint.exe, one can also configure the prereqs manually.

#### **A. Windows Account that is always in a Logged on or Disconnected state:**

- $\circ$  Since the Logon Simulator is creating real Citrix sessions, you will need a local or domain service account that is logged into the endpoint at all times, either logged in or disconnected. Please create this service account and **log in with it before continuing.**
- o We suggest enabling Automatic logons for this account so that if the machine is rebooted the user will be logged in right away. Here is a link to a Windows Utility that will allow you to accomplish this https://technet.microsoft.com/en-us/sysinternals/autologon.aspx

#### **B. UAC Disabled at the Kernel/System level:**

 $\circ$  While the simulations are launching, the technology is making a number of system level call. In order to avoid unexpected prompt, UAC must be disabled at the system level (not through Control Panel). To accomplish this, Goliath includes a registry file to update the system. This file **requires a machine reboot**. Below are instructions:

- On the Goliath Server, open Windows File Explorer and navigate to **C:\Program Files (x86)\MonitorIT\Tools**
- Locate the Disable UAC.reg file and copy it over to the Launch Endpoint(s)
- Double click to run the file
- A warning will appear for changing the registry, click **'Yes'** to continue

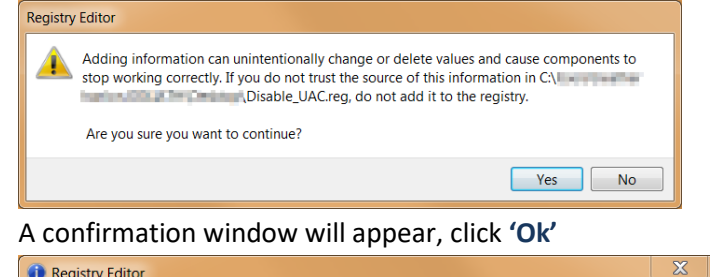

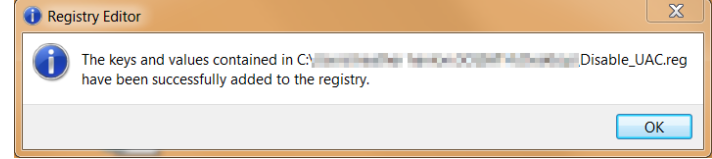

■ Reboot the Launch Endpoint

#### **C. Internet Explorer 11:**

- $\circ$  The Logon Simulator is leveraging a series API calls during the simulation sequence. Therefore, Internet Explorer version 11 is required. Below are instruction on who to determine what version of Internet Explorer is currently installed.
	- Open Internet Explorer
	- Select the gear icon in the top right hand corner
	- Choose the menu option labeled 'About Internet Explorer'
	- A new window will open and display the versions details. If you are running version 11 then that is excellent. If not, you will need to update your browser to version 11.

#### **D. Goliath Agent:**

- $\circ$  The Goliath Agent is used to connect to the main Goliath server in order to run the simulations at their scheduled time, as well as report the data back to the console. If your simulation is the same as the goliath server there is no need to install the agent as it is deployed by default. Otherwise, please follow the instructions below for installing the agent.
	- On the Launch Endpoint, enter in the URL for the goliath console and append '\installagent.exe' to the end. For example,

[http://10.20.10.10:8080\installagent.exe](http://10.20.10.10:8080/installagent.exe)

- An agent installer will download, when ready run the installer.
- When prompted enter the IP address or FQDN of the Goliath Server
- The default agent port is 8282, if you are using a different port, please define your agent communication port in the 'server port' field.
- Click next to install the agent
- When the installation in complete click finish
- After a minute, open the Goliath Console and navigate to the inventory page to

confirm that the agent is connecting in to the product.

#### **E. LogonSimulator.exe is running:**

- $\circ$  The LogonSimulator.exe is the application that works with the Goliath Agent in order to execute the simulation at their scheduled time. This application functions as a background process that must be running in order for the simulations to execute. Please follow the below instructions for obtaining and executing the application.
	- On the Launch Endpoint, open the Start Menu and run 'shell: startup'
	- On the Goliath Server, navigate to the Bin folder inside the install directory
		- The default location is C:\Program Files (x86)\MonitorIT\Bin
	- Copy the LogonSimulator.exe file and paste it into the Startup folder on the Launch **Endpoint**
	- Double click to run the file, this file runs in the background so you will not see anything happen. Use Task Manager to confirm there is only 1 instance running
		- *If there are security prompts when you run it the first time, please uncheck the box to check the executable in the future, to ensure successful starts of LogonSimualtor.exe following restarts of the Launch Endpoint.*

#### **F. Trusted Sites:**

- $\circ$  When the Logon Simulator executes, it assumes that the ICA file will be opened automatically. To ensure this process, Trusted Sites settings must be lowered and the Citrix address must be added to trusted sites. Please see the following instructions for modifying the settings.
	- Open Internet Explorer
	- Click the gear icon and select the menu option for 'Internet Options'
	- Navigate to the 'Security' tab, and select the 'Trusted Sites' zone
	- Click the 'Sites' button, add your Citrix portal address and click close when finished
	- Under 'Security level for this zone' move the slider down to the lowest possible setting
	- Lastly, click 'Apply' and then 'OK' to save these settings

#### **G. WASP.dll:**

- o On the Goliath Server, open Windows File Explorer and navigate to **C:\Program Files (x86)\MonitorIT\Bin**
- o Find the file **'WASP.dll'**
- $\circ$  Copy the file and past it into the agent install folder on the Launch Endpoint.
	- The default location on a Launch Endpoint is C:\Program Files\MonitorIT
	- If you are running the launches on the same machine as the base install please paste the into C:\Program Files (x86)\MonitorIT